LONG ISLAND UNIVERSITY **Roommate and Room Self-Selection Process**

### **What is RoomSync?**

**RoomSync** is our new roommate matching software through Facebook, it empowers you to find the ideal roommate.

RoomSync is **FREE** and available to students who are interested in LIU on-campus housing for 2015- 2016 academic year.

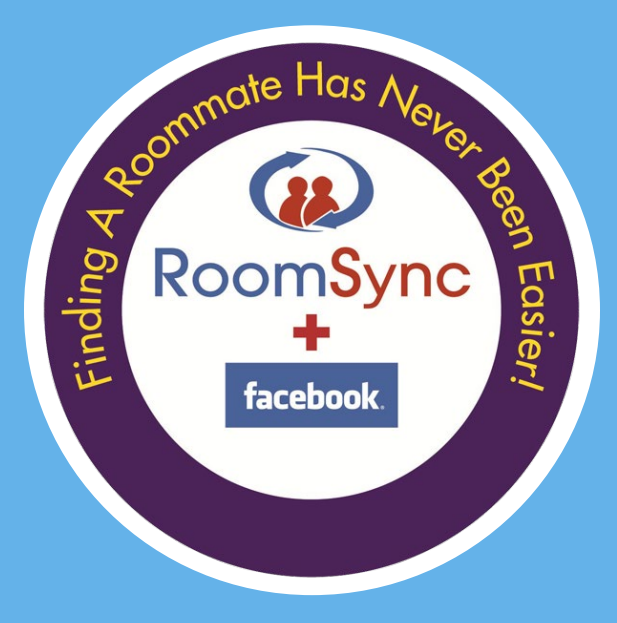

### **How does RoomSync work?**

**Be Social.** Yeah, we know. But remember, everyone is in the same boat. Get out there and start some conversations!

**Be Real.** Be yourself on RoomSync. It will be way easier for you to connect with other residents and find that cool roommate (or have that person find you).

\*If you are using a fake/incomplete name on

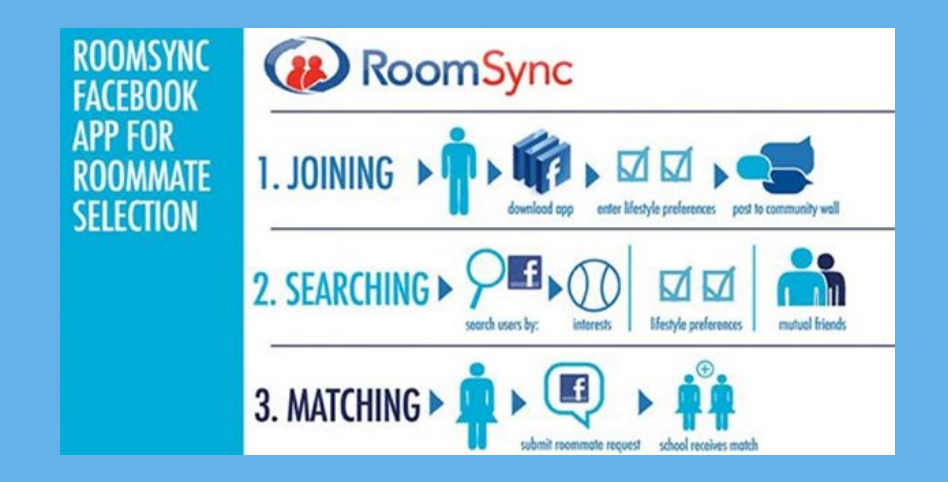

Facebook, login and then [update your name](https://www.facebook.com/settings?tab=account%A7ion=name&view). **Be Empowered.** Remember not to leave this college roommate thing to chance - you have the power to choose your own awesome roommate.

#### **Eligibility for Room & Roommate Self-Selection**

Please refer to your confirmation email sent to MyLIU, an excerpt is below:

To be eligible to select a room, the following requirements must be met:

- 1. On-Campus Housing Application completed
- 2. \$300 housing deposit submitted (Payment can be made in person by visiting Enrollment Services or an e-Deposit in your My.LIU account)
- 3. Emergency contact information provided (Updates can be made in your My.LIU account under "Student Center")
- 4. Be in good financial standing
- 5. Registered for the Fall term

\*If you did not receive a confirmation email, please Apply for Housing *(see next slide)*

# **Apply for on-campus housing!**

Step 1: Log-in to MyLIU

LIU

Step 2: Click on "University Housing" icon on the right and then click "Apply for Housing - Fall - Spring" Step 3: Read and agree to the terms of the Housing Agreement

#### **On-Campus Housing**

#### **Welcome home!**

This is your online home for your room, meal plan and other resident related needs.

All students interested in living on campus are required to apply for housing. Please complete an online application by clicking below. Students currently living in the residence halls fall 2019 will not need to complete an application or select a room for spring 2019.

**Apply for Housing - Spring** 

**Apply for Housing - Fall- Spring** 

# **Updating Emergency Contact**

To update your emergency contact:

- 1. Go to [www.my.liu.edu](http://www.my.liu.edu)
- 2. Select My Center

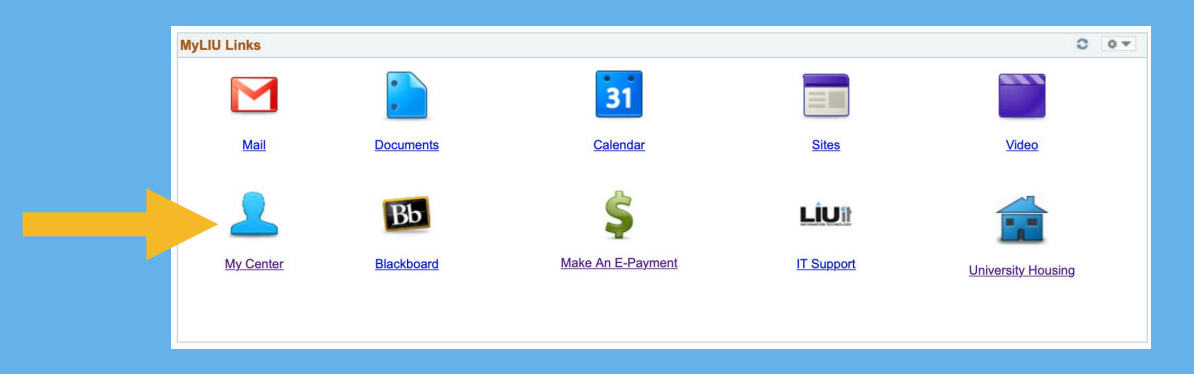

- 1. Go to Personal Information Tab
- 2. Select Emergency Contact link
- 3. Update at least one (1) emergency contaction

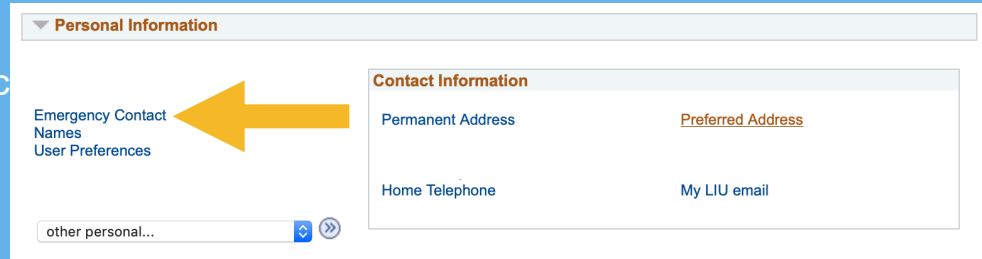

# **Submitting a housing deposit**

To submit a housing deposit:

#### **Online**

- 1. Go to [www.my.liu.edu](http://www.my.liu.edu)
- 2. Select e-Payment option
- 3. Go to e-Deposit
- 4. Make sure to select HOUSING
- 5. Don't forget to pick Fall 2015

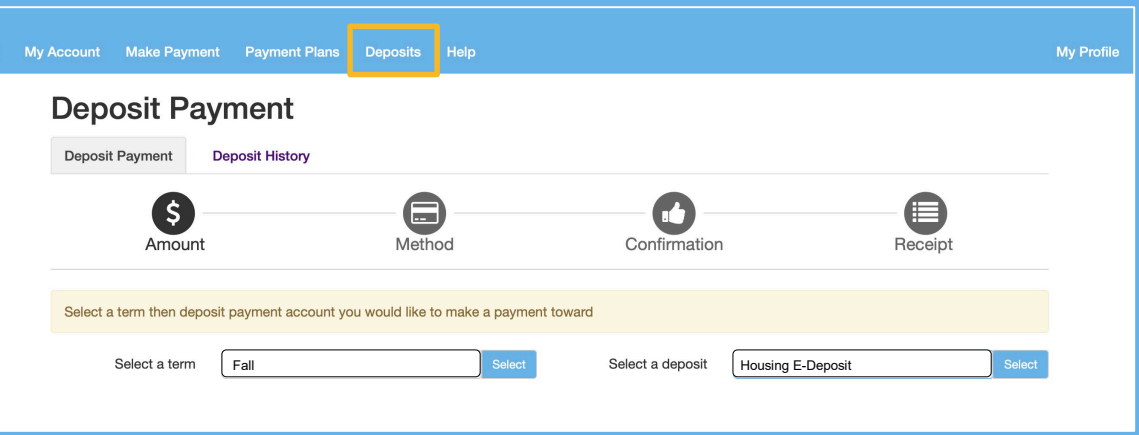

In person:

Stop by Enrollment Services Office during office hours

### **Selecting a room...**

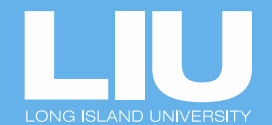

… WITH a roommate!

Step 1: Log-in to MyLIU Step 2: Go to "University Housing" Step 3: Select "Set Roommate PIN"

- Set your roommate PIN to any four digit number and share it with your roommate
- Designate one of the members of your roommate group to "Select A Room"
- Only one of the roommate needs to select the room for everyone!

#### on my own

Please take advantage of RoomSync with your Facebook account!

If you did not find a roommate, follow the steps below:

Step 1: Log-in to MyLIU Step 2: Go to "University Housing" Step 3: Go to "Select A Room"

Note: If you don't have a roommate request, skip the "Roommate Request" page by clicking "Next"

*(more details on next page)*

### **Set a roommate PIN**

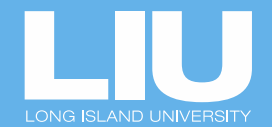

Step 1: Log-in to MyLIU |Step 2: Go to "University Housing" | Step 3: Select "Set Roommate PIN"

- Set your roommate PIN to any four digit number and share it with your roommate
- Designate one of the members of your roommate group to "Select A Room"
- Only one of the roommate needs to select the room for everyone!

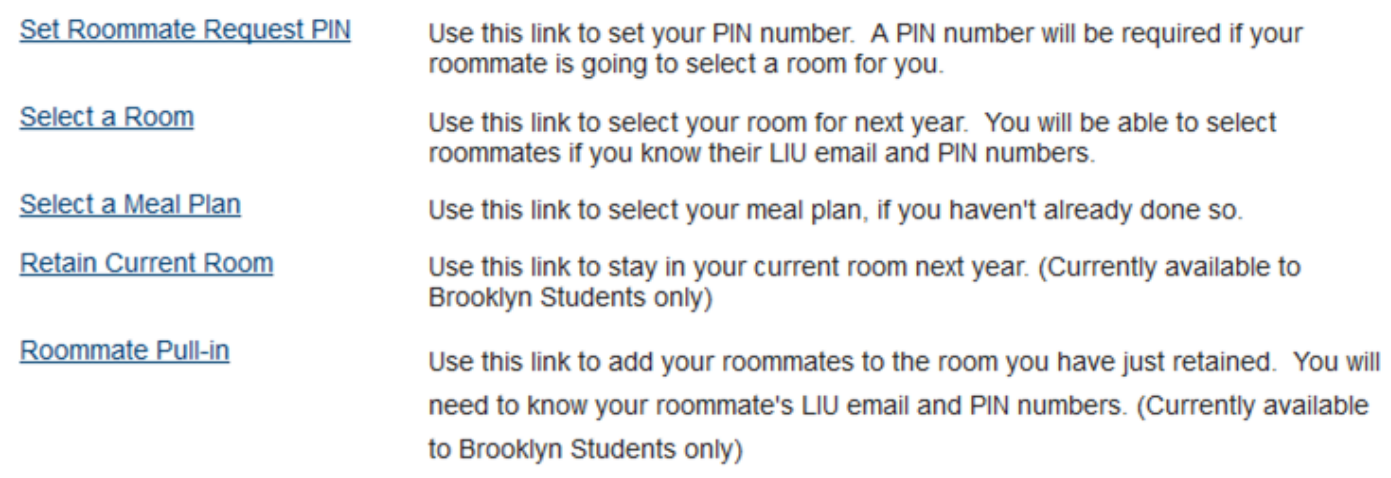

### **Selecting a Roommate Tips**

- Set your roommate PIN to any four digit number and share it with your roommate prior to selecting a room
- Click on the green plus sign
- Enter roommate's LIU email. If the email is correct, the following message will appear:
- **Enter previously set roommate PIN**
- Only one of the roommate needs to select the room for everyone!

If you do not have any roommate(s) requests, click "Next" to proceed.

If you have roommate(s) requests, the person(s) must provide you with their LIU email address and PIN # Click the plus button to search for your preferred roommate(s).

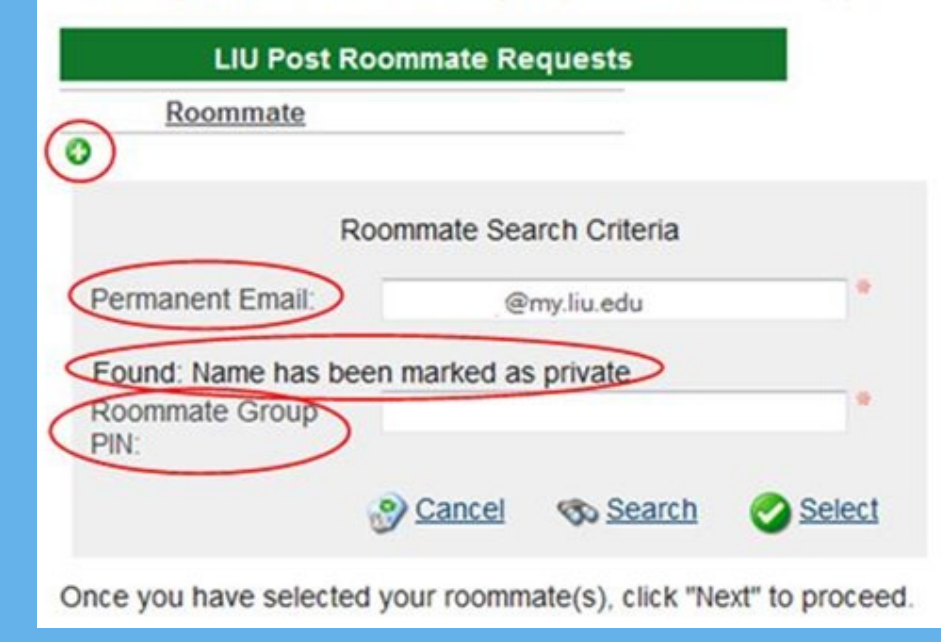

## **Helpful Tips**

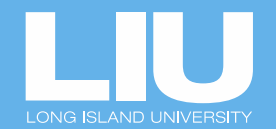

- If an expired page comes up, please log-out of MyLIU and try a different browser.
- When in map view, click on the little triangle  $(\triangleright)$  next to campus name to see all available residence halls and floor maps. From here, you will be able to see available rooms.
- To select your bed space click on the bed icon itself. Green bed means it is available. Red bed means it has already been selected.
- To identify the room type, just count the number of beds in the room before selecting it.
- "Release Lock" option is available on your summary screen in case you change your mind about the room you selected. Once you click "Release Lock" you will be able to select a different room.

### **Map View Tips**

Building: Floor: Building:

- When in map view, click on the little triangle  $($   $)$  next to campus name to see all available residence halls and floor maps. From here, you will be able to see available rooms.
- Don't forget to use the scroll option to see all of the available spaces.

#### **Search Results**  $\sim$  LIU Northern Boulevard, Route 25A **Available Spaces by Living Area** Community: LIU **Check out the HELPFUL TIPS** page for more help! PIONEER BOULEVARD  $\mathbf \Omega$ Ш

## **Floor Map Tips**

- To select your bed space click on the bed icon itself. Green bed - means it is available. Red bed - means it has already been selected.
- Don't forget to use the scroll option to see all of the available spaces.
- To identify the room type, please refer to the summary page. You can release the room if the room type selected is incorrect and start over.

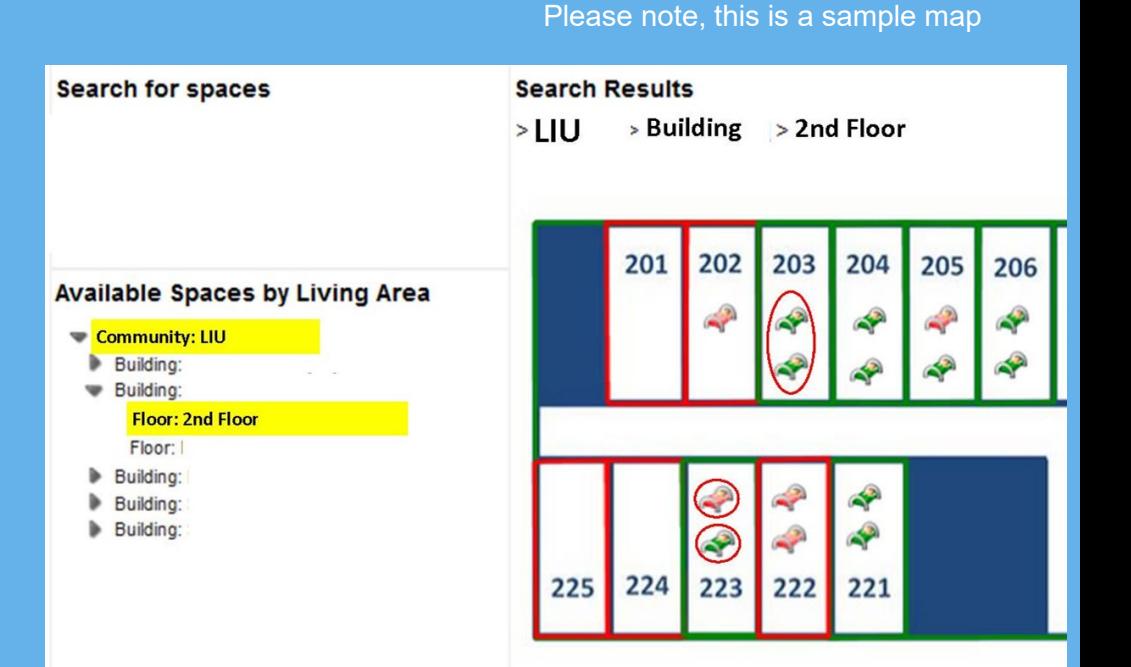

# **Room Type Information**

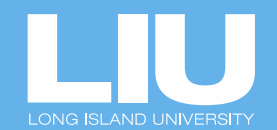

Click on the Bed Space selected to view room type details.

The details include:

- Residence Hall
- Room Type
- Room #/Bed Space #
- Room rate per term

Please be mindful of the time remaining

#### **Time Remaining**

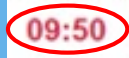

Ro

Bedspace BCH-10Tc will be unavailable to others while you complete this step. Please be mindful of the time remaining

#### **Selected Room**

Bedspace "BCH-10Tc" is locked for you. Click the Release Lock link below to release this bed space and select again or click "Next" to proceed with the room selected.

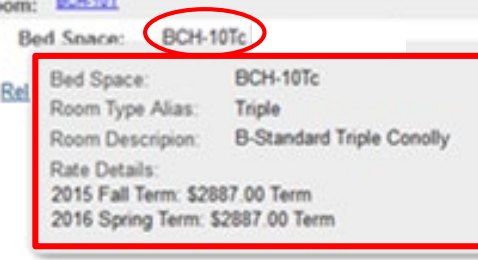

### **Selecting a Meal Plan**

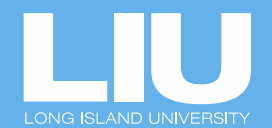

- **•** Click on the green plus sign
- Use drop down menu to select preferred Meal Plan
- All resident students are required to participate in the University Meal Plan
- All students with 30 credits or less are required to select Plan 1.
- Meal Plan 1 will be automatically billed to your student account should you fail to select a meal plan option during room selection dates

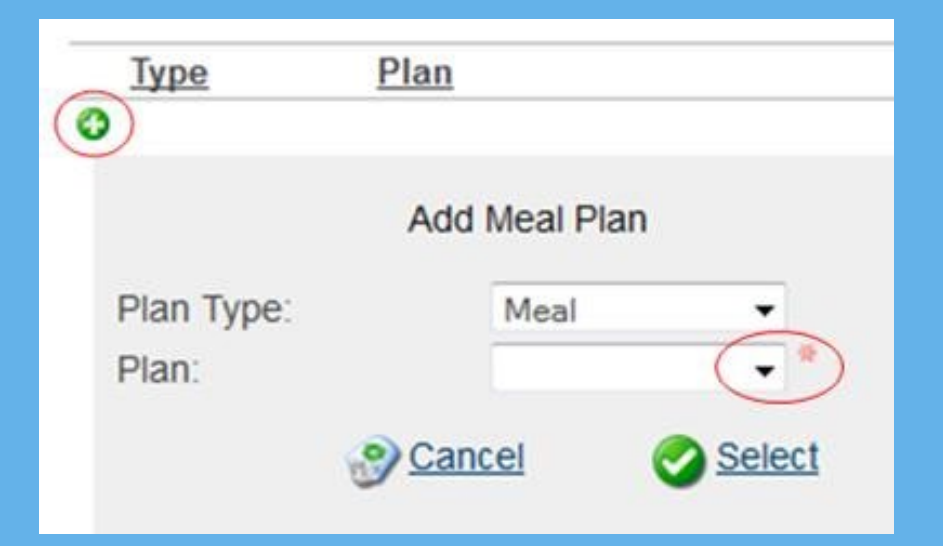

#### **Dining Dollars Buy-Up Option**

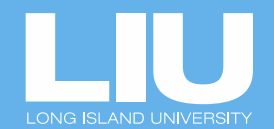

What is Dining Dollars Buy-Up?

As a supplemental option, you may add \$200 in dining dollars to your plan and have it billed to your student account.

Dining Dollars balances are non-refundable and non-transferable and must be used before the end of the Spring semester.

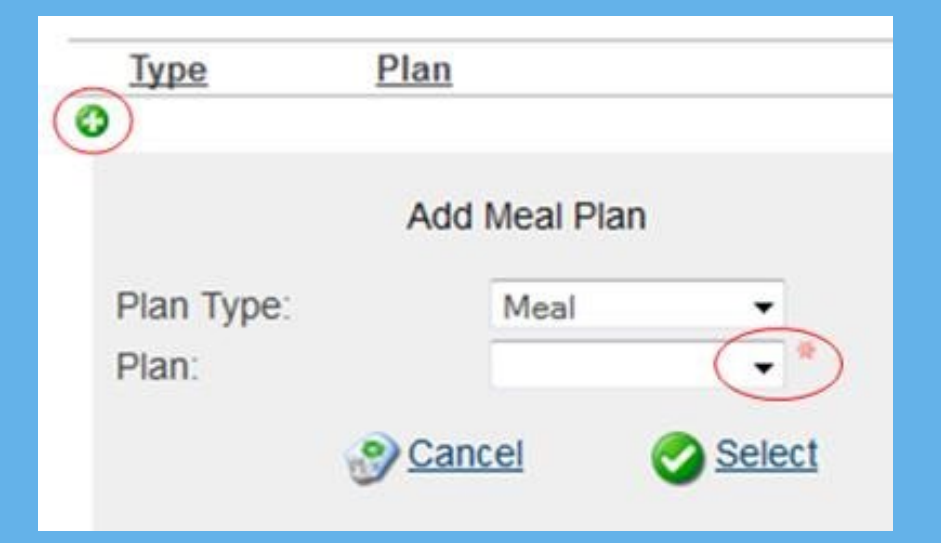

# **Questions? Contact LIU Promise**

#### **Post Campus**

LIU Promise Third Floor, Hillwood Commons Brookville, NY 11548

[LIUPromise@liu.edu](mailto:LIUPromise@liu.edu) (516) 299-3737

#### **Brooklyn Campus**

LIU Promise Room 321, Pratt Building Brooklyn, NY 11201

[Bkln-promise@liu.edu](mailto:Bkln-promise@liu.edu) (718) 488-1042

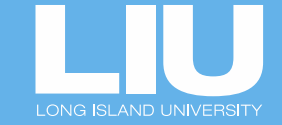